# **Vendor Portal**

**To login to Takamol vendor portal follow the following instruction**

**Navigate to this website:** <https://takamol.operations.dynamics.com/>

**For best performance use Microsoft Edge browser**

**1. If your username is on one of Microsoft platforms you will need only to enter your username e-mail and password to login to the portal**

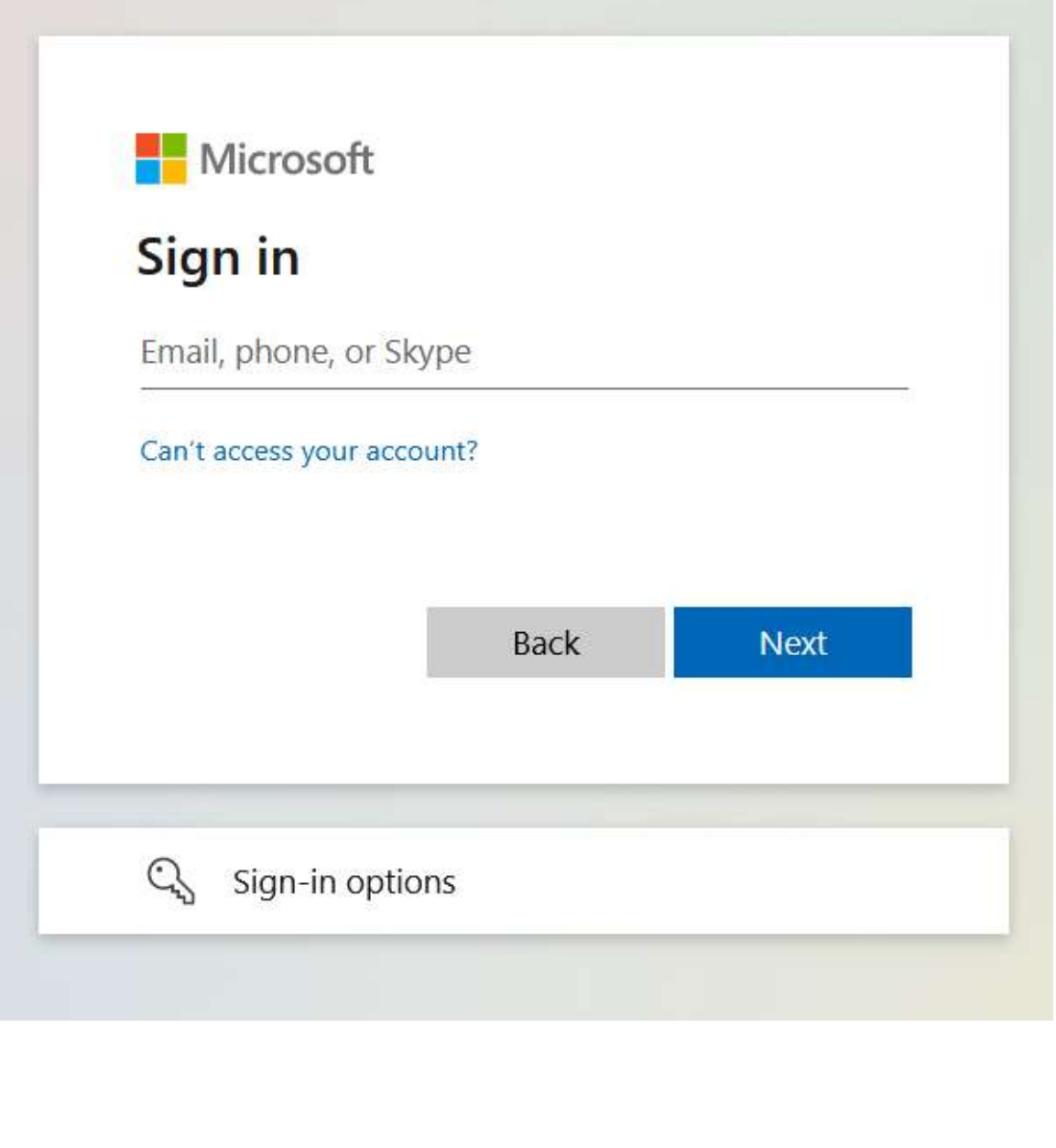

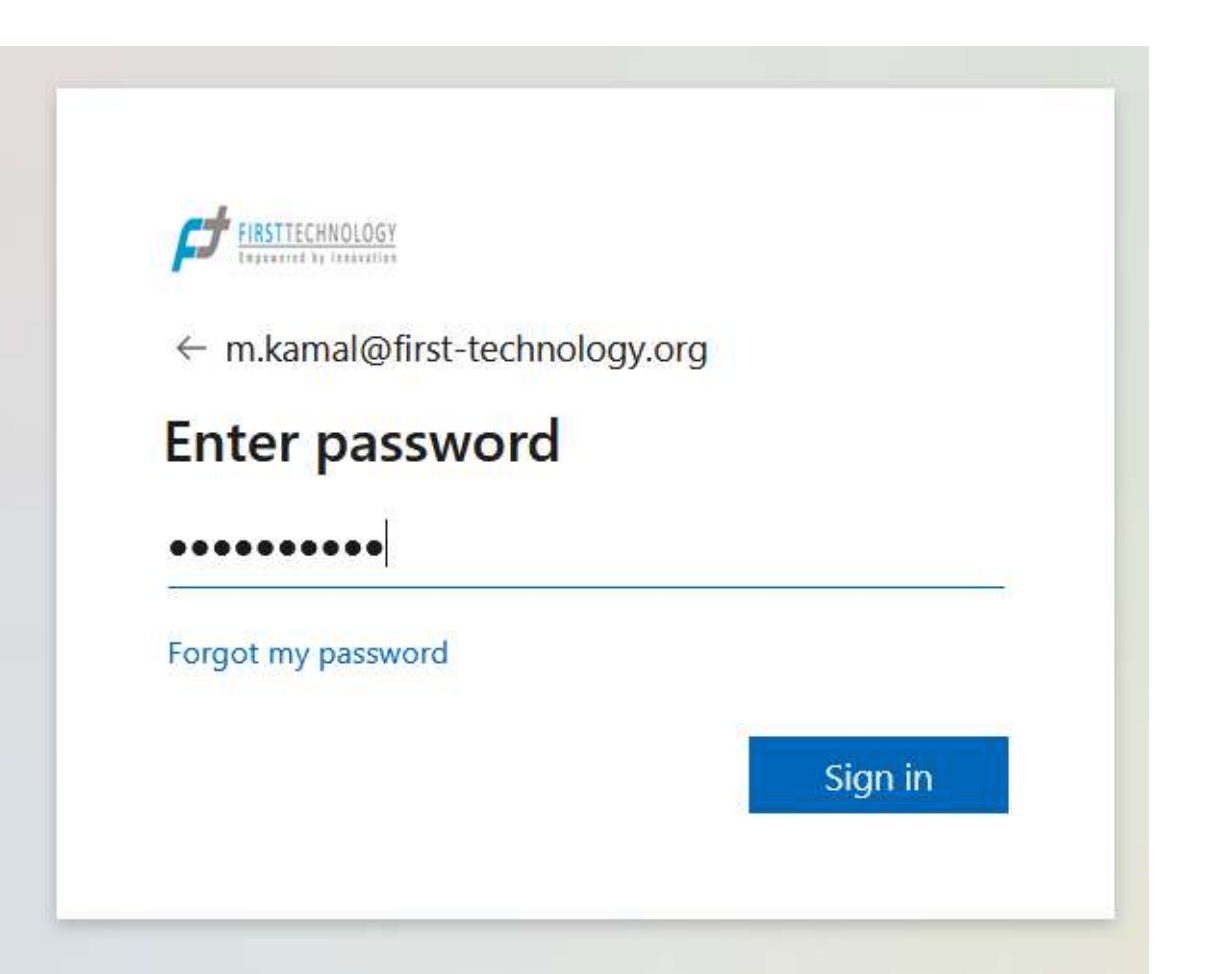

**2. If your logins credential not on one of Microsoft platforms you will need to make one more steps to register your login information on Microsoft platform this steps showed in the next images step by step**

**Step 1**

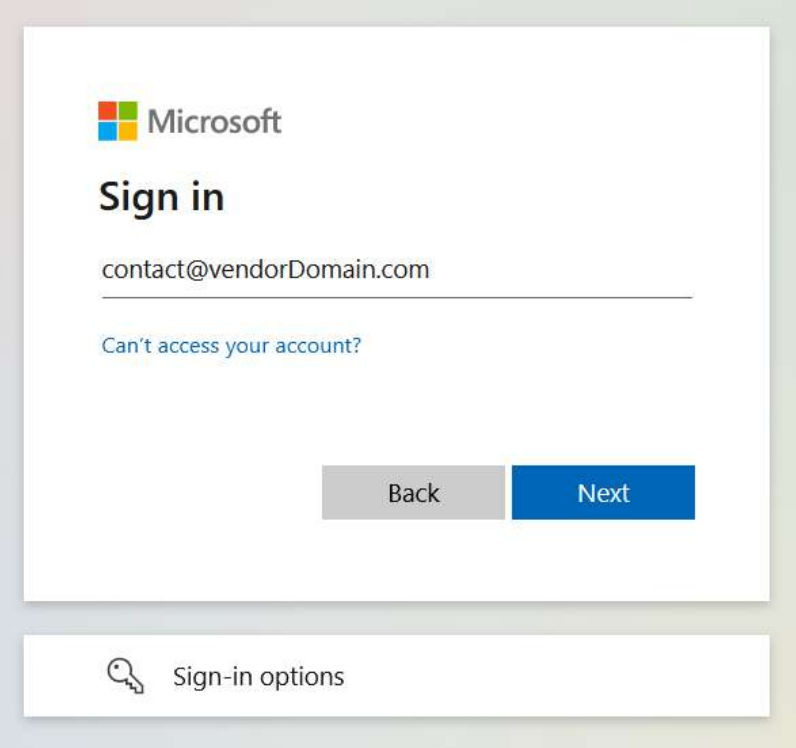

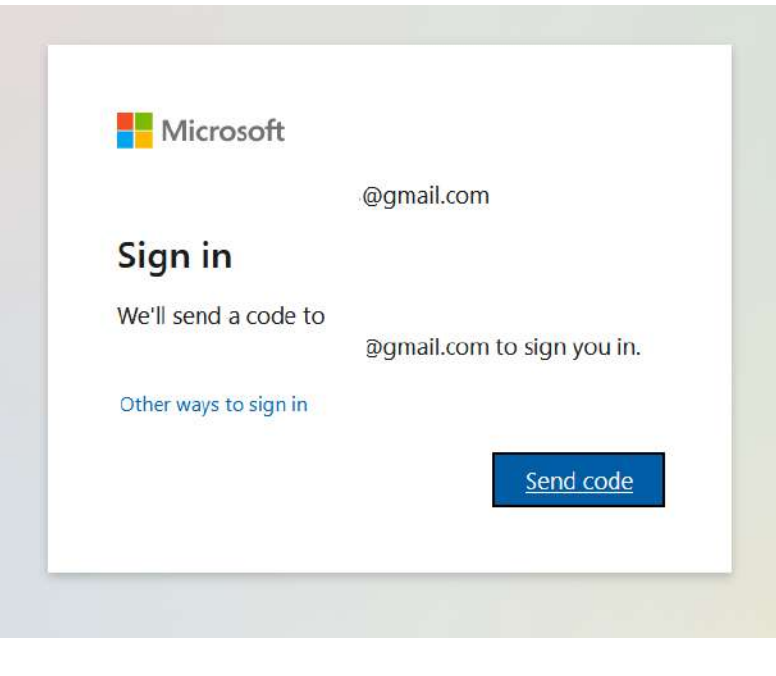

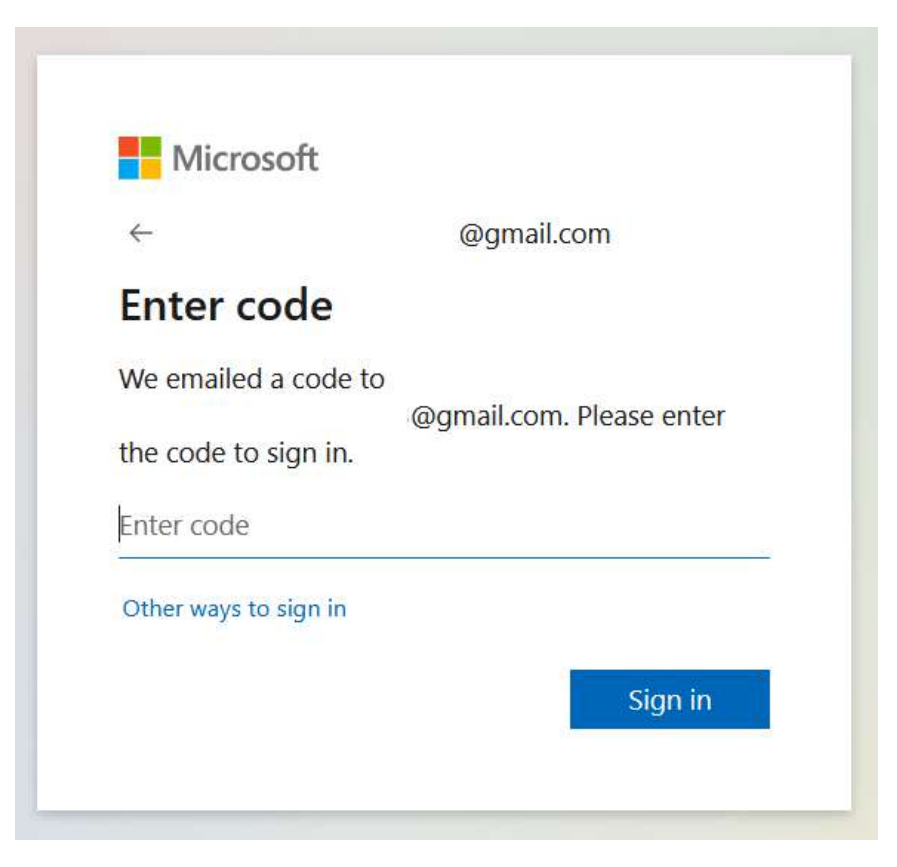

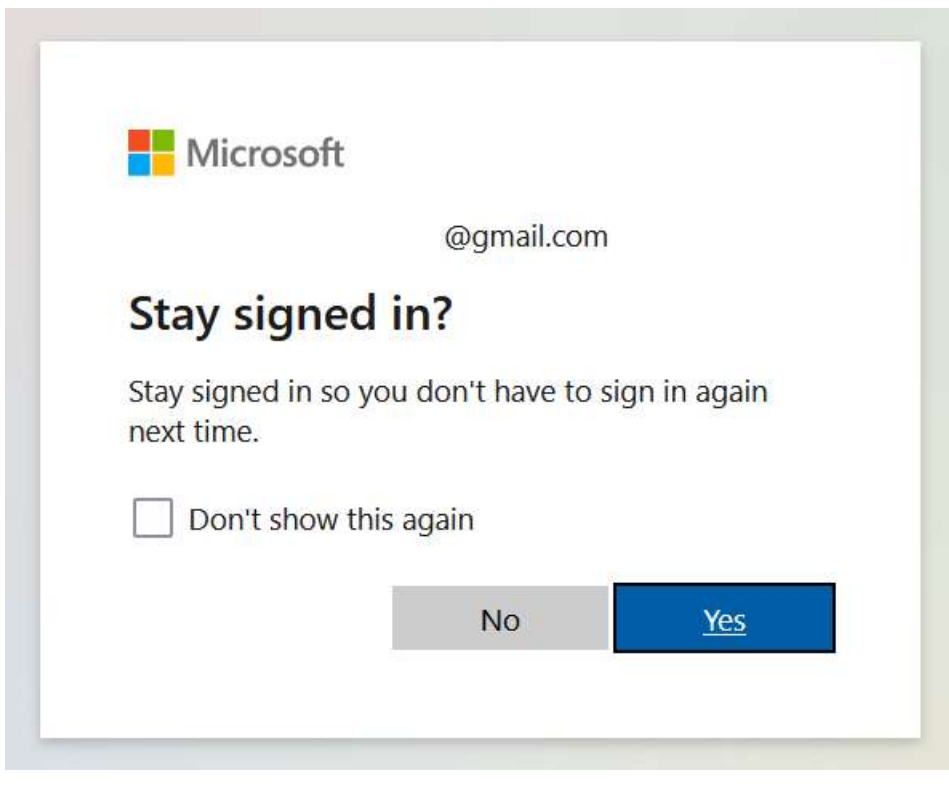

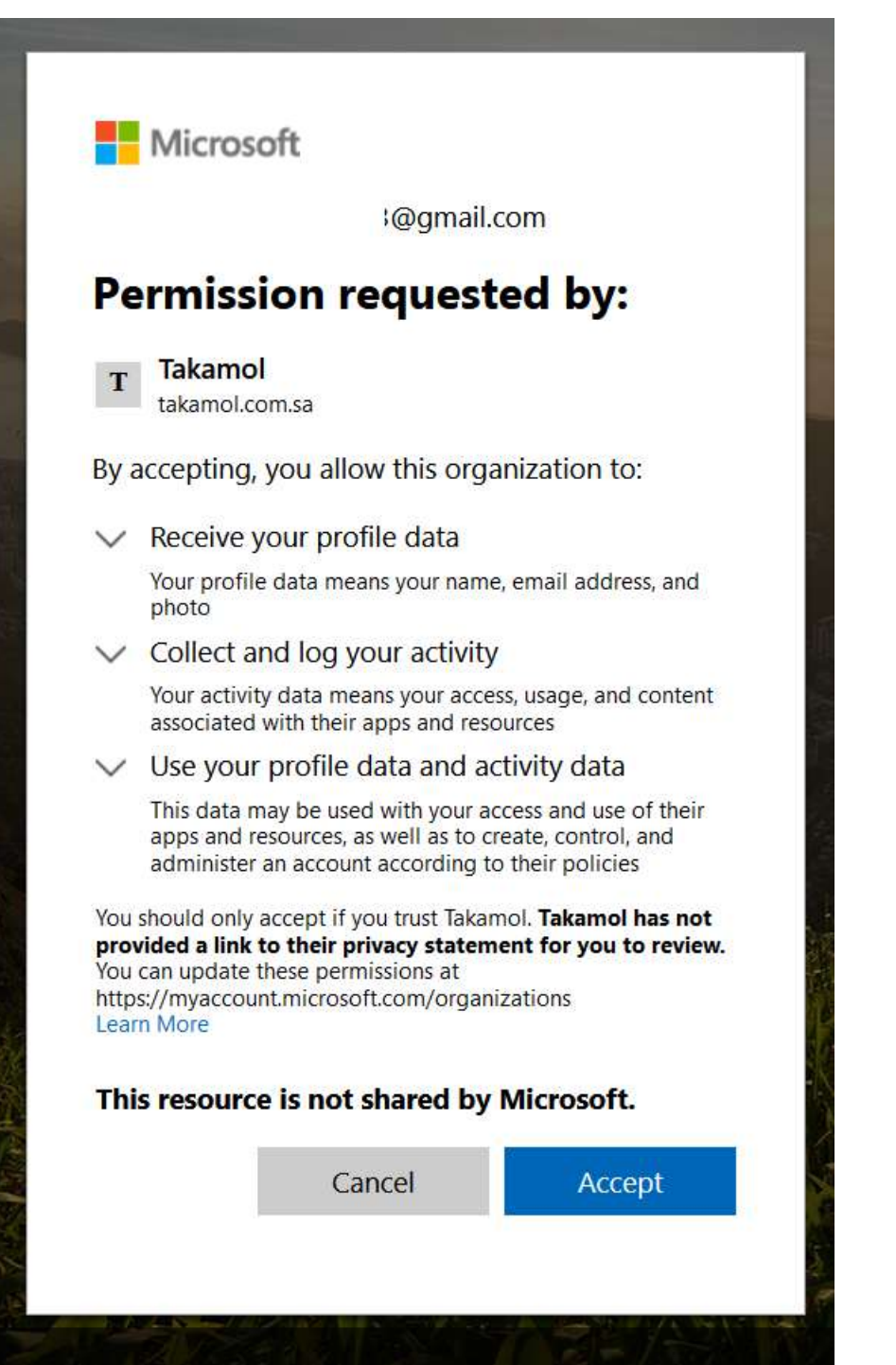

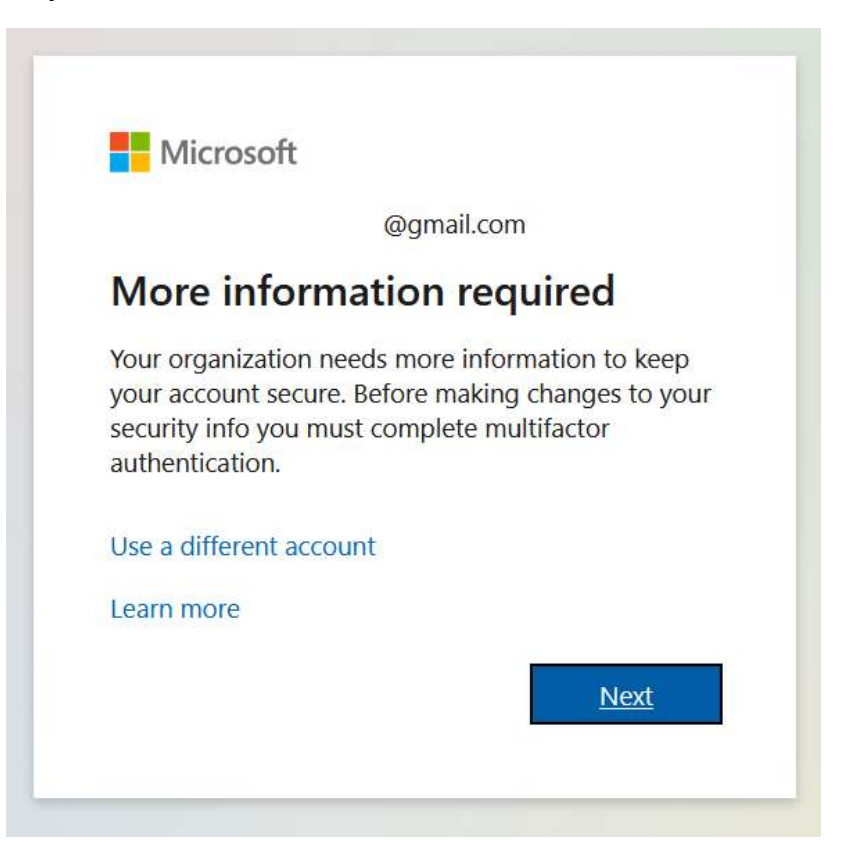

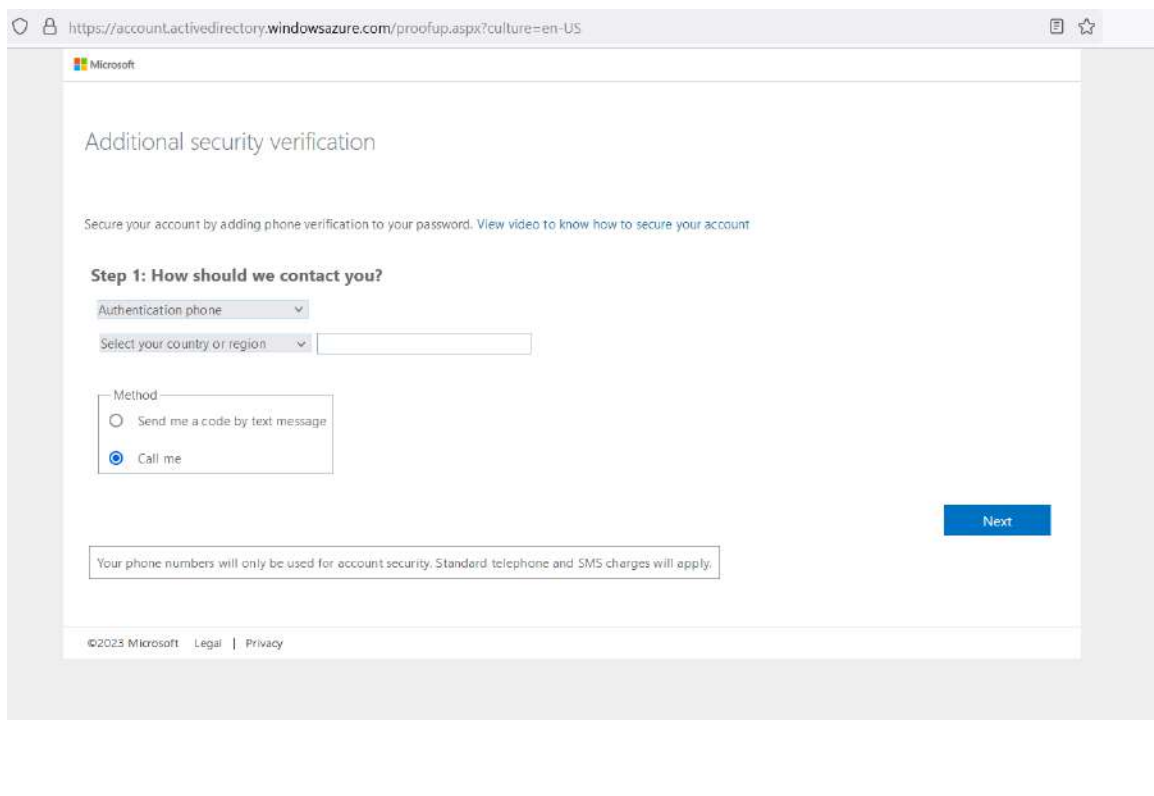

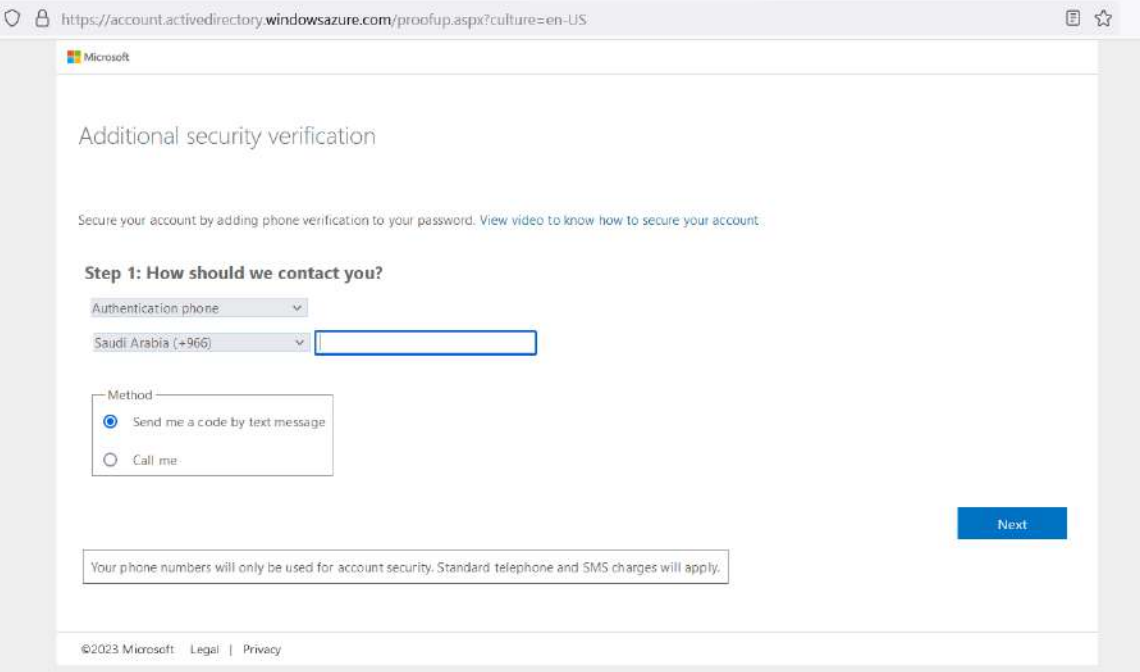

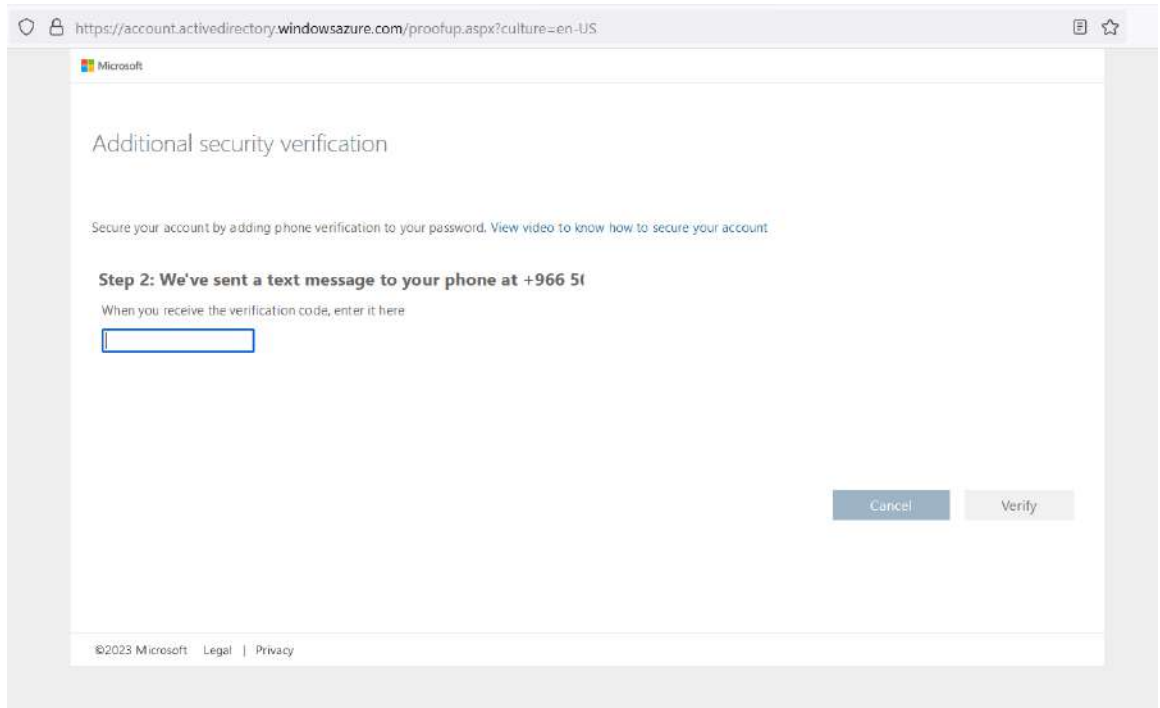

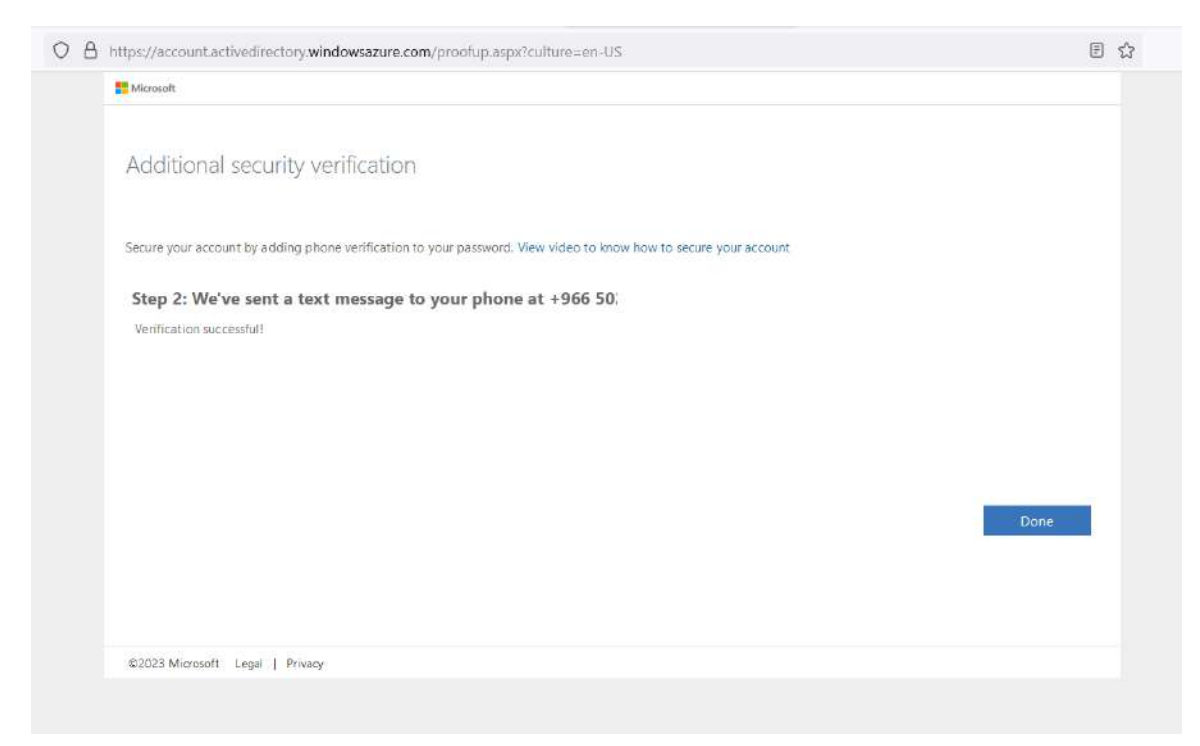

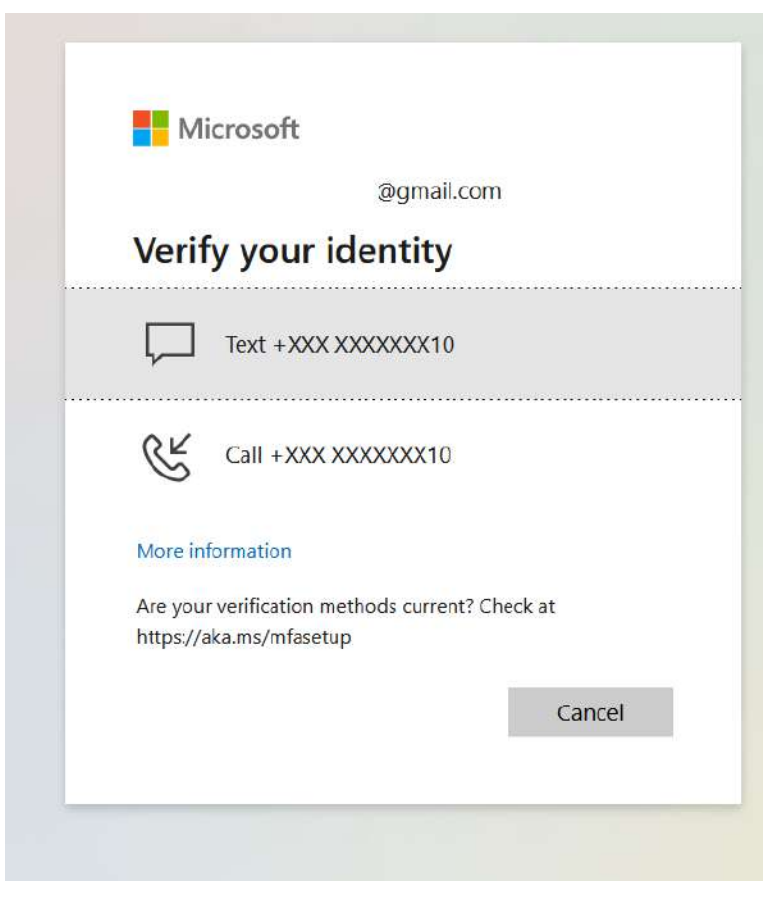

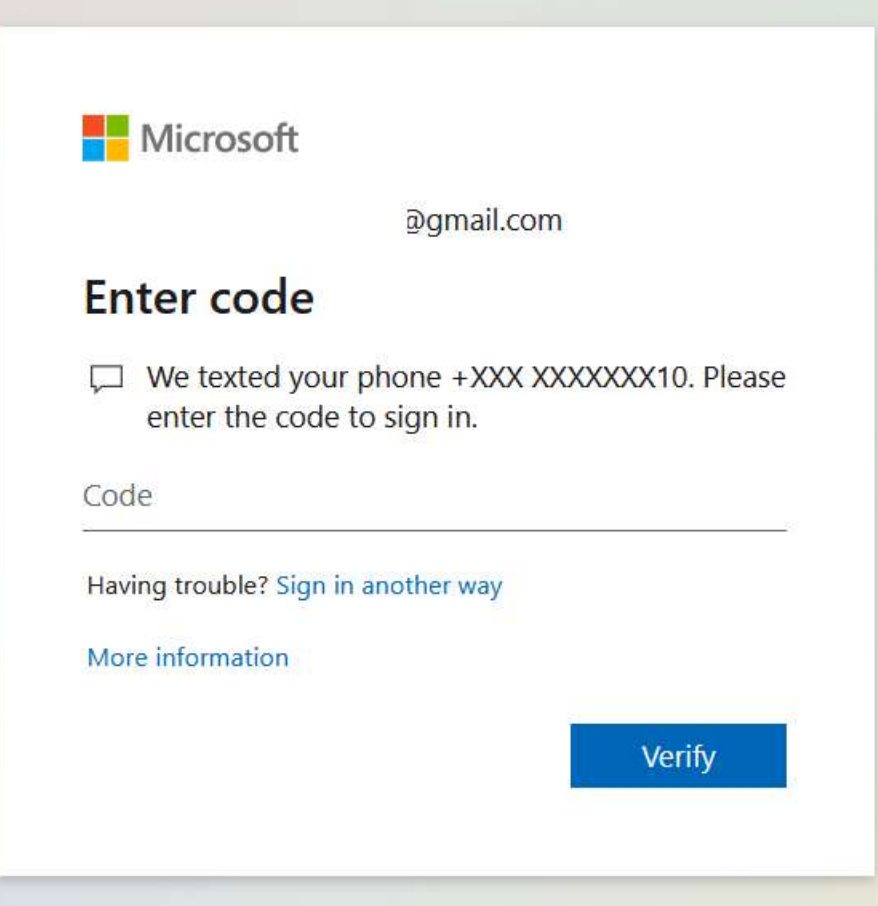

# **Congratulations**

# **You have done registration**

# **Then the Portal window will open as following**

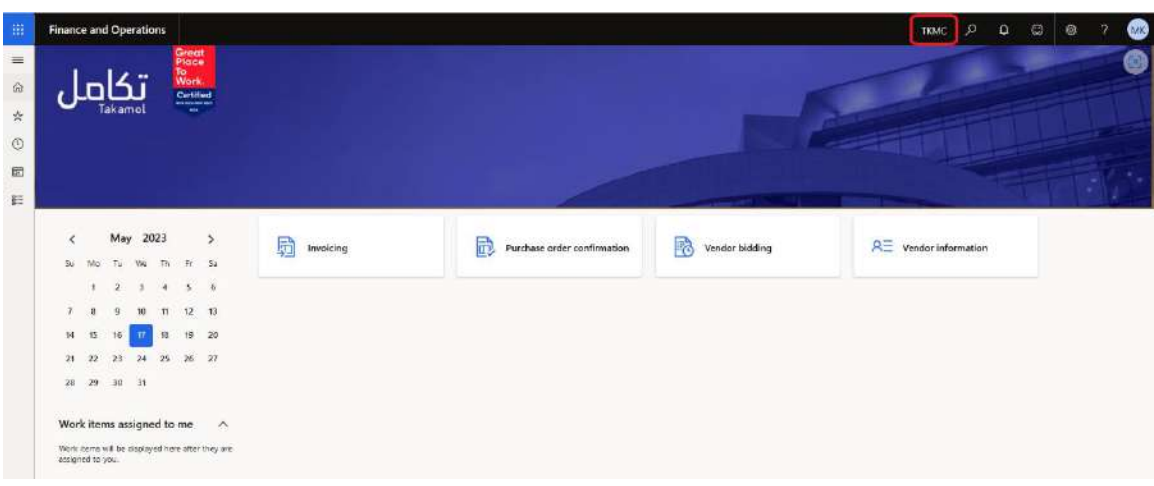

# **Changing Company**

You can change the company you want to confirm POs or upload invoices from the upper right beside search icon click the company name and select and change company as following image

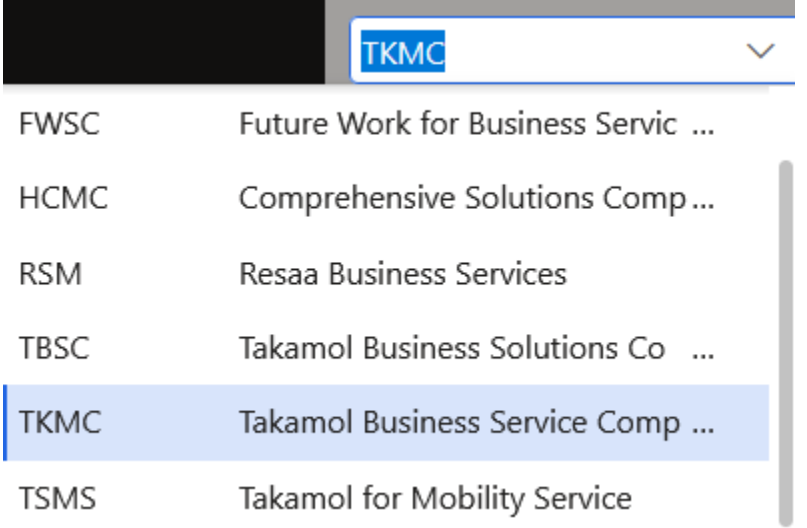

#### 1. **Click Purchase order confirmation**. ( To confirm Purchase order from the customer )

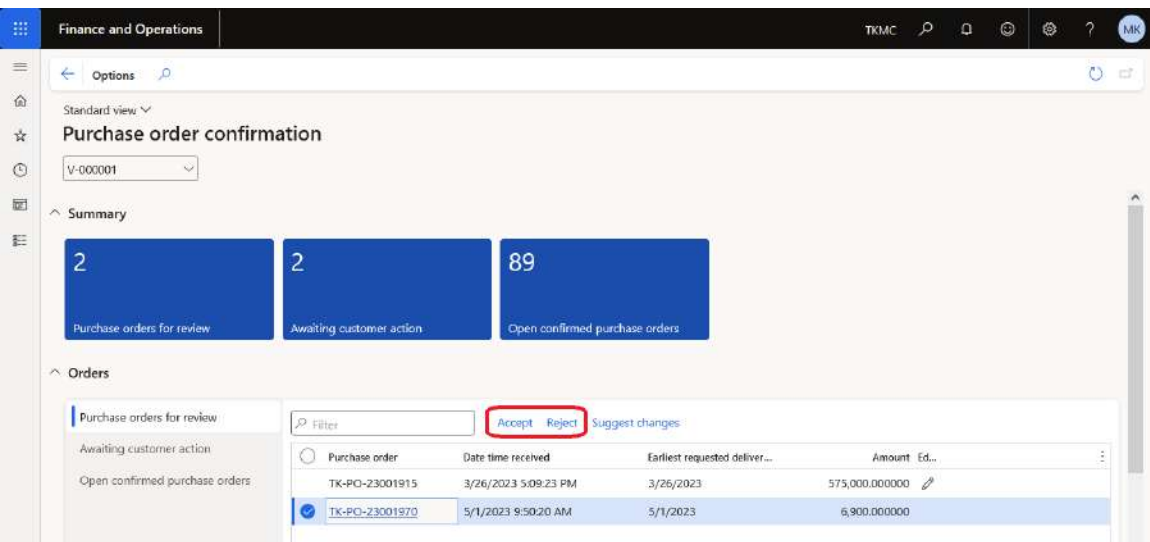

- 2. **In the list, find and select the desired record.** (Your Purchase order number to be confirmed)
- 3. **Click Accept**. (If you want to accept the sent order from customer) or you can reject
- 4. **Click OK**.
- 5. **Click Awaiting customer action**. (In this cube the orders that customer not yet confirmed)
- 6. **Close the page**.
- 7. **Click Open confirmed purchase orders**. (In this cube the orders that customer confirmed to process)

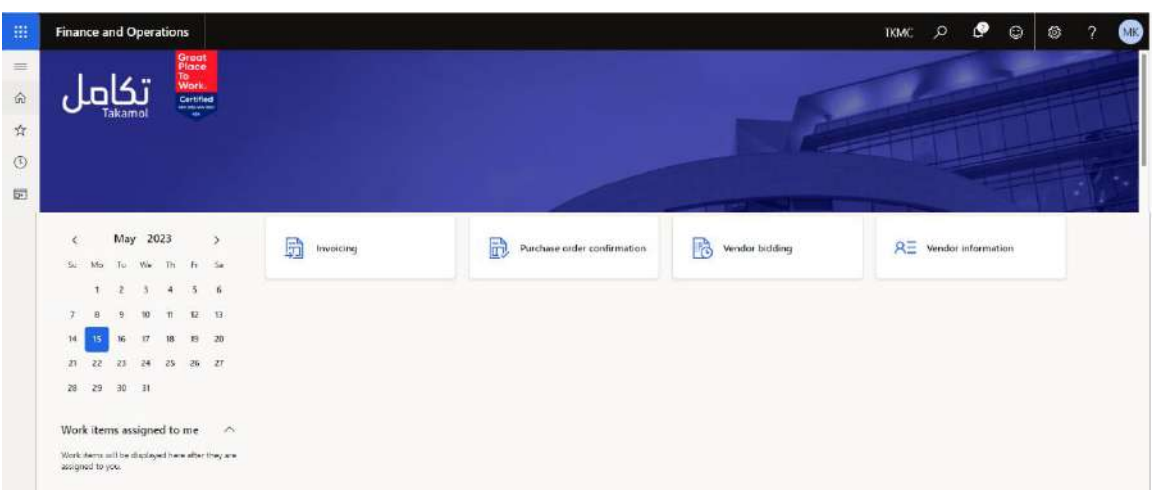

### 8. **Click Invoicing**.

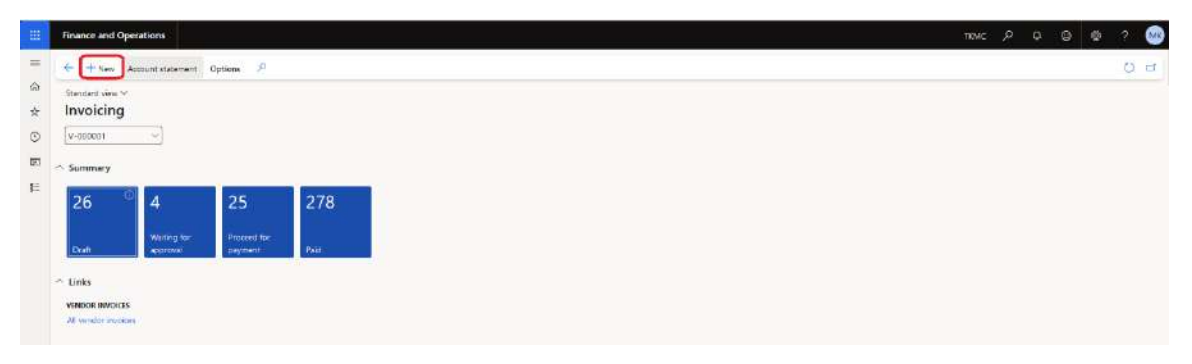

### 9. **Click New**. (To upload new invoice in the portal)

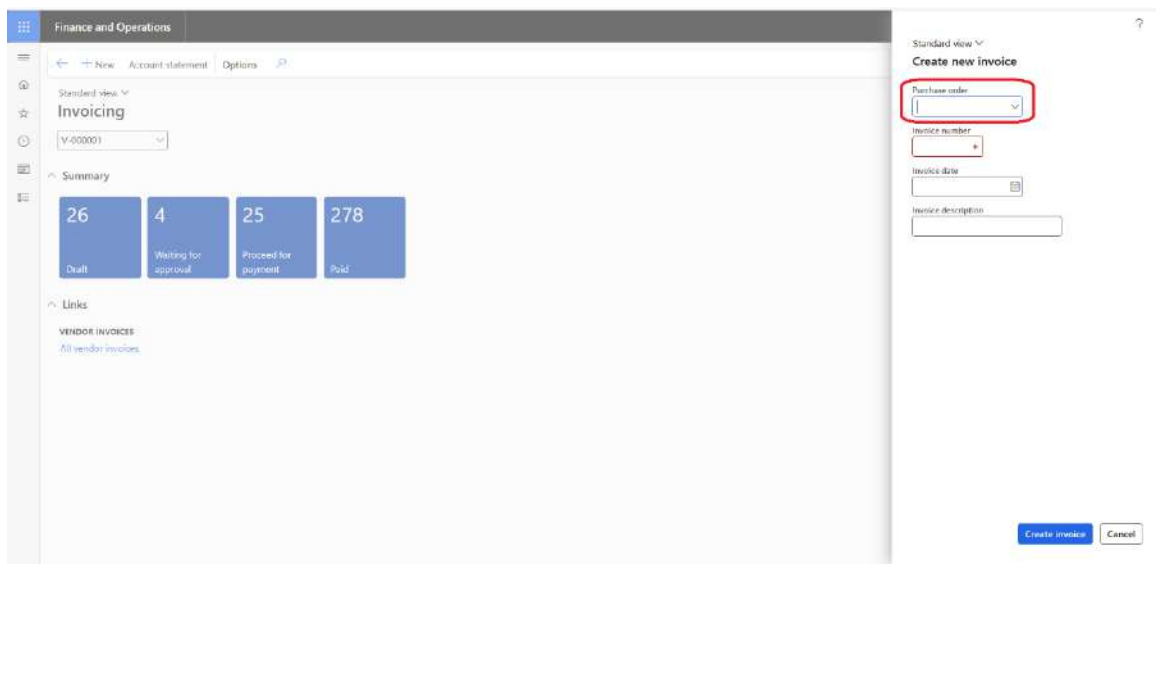

10. **In the Purchase order field, enter or select a value**. (The Purchase order which is delivered and you want to make invoice for it)

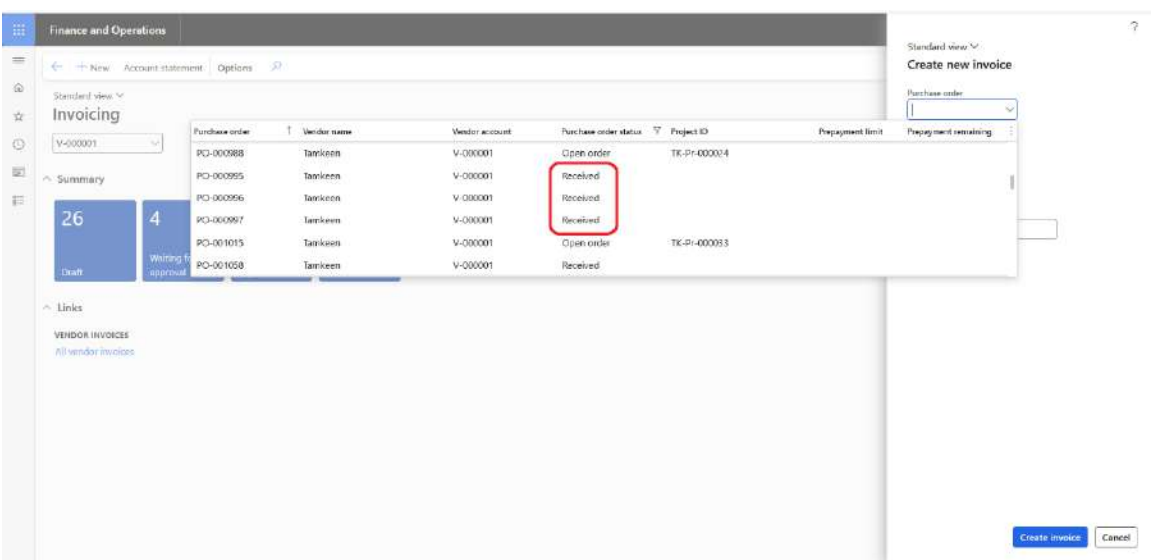

- 11. **In the Invoice number field, type a value**.
- 12. **In the Invoice date field, enter a date**.
- 13. **In the Invoice description field, type a value**.

 $\tilde{?}$ 

14. **Click Create invoice**.

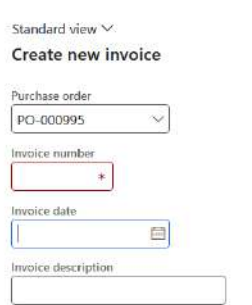

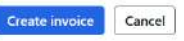

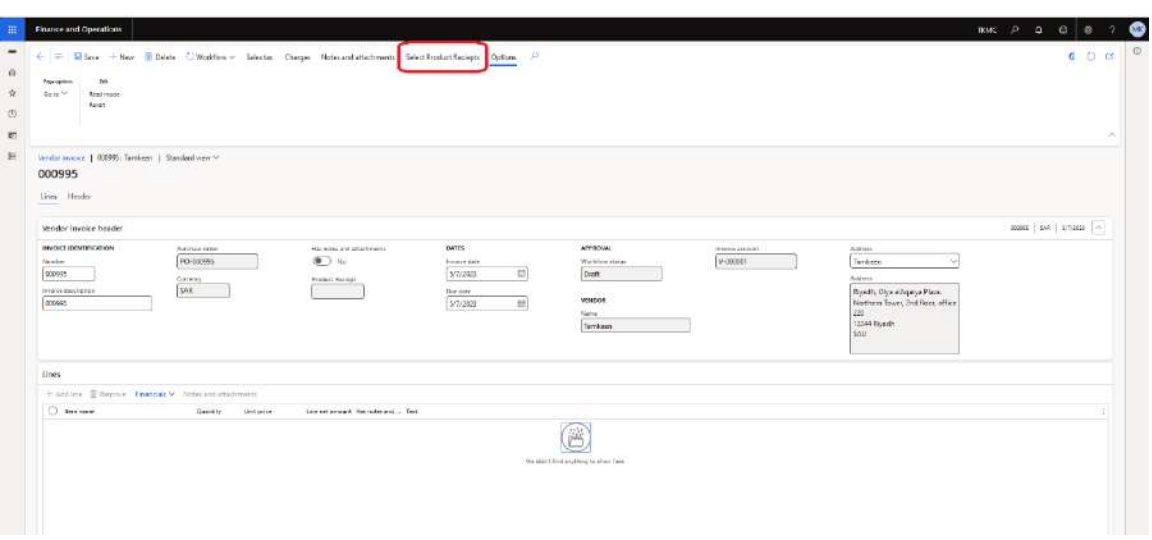

- 15. **Click Select Product Receipts**.
- 16. **In the list, mark the selected row**.

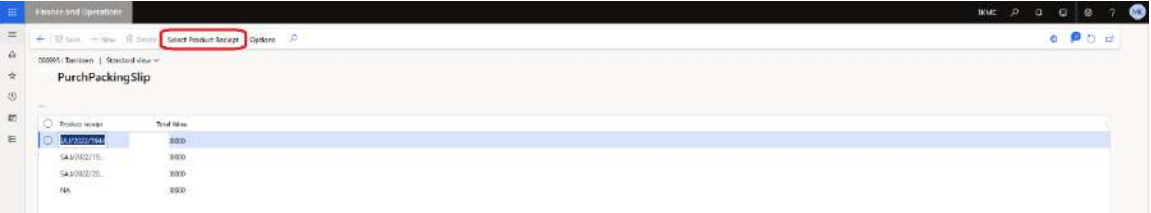

- 17. **On the Action Pane, click Select Product Receipt**.
- 18. **Click Select**.

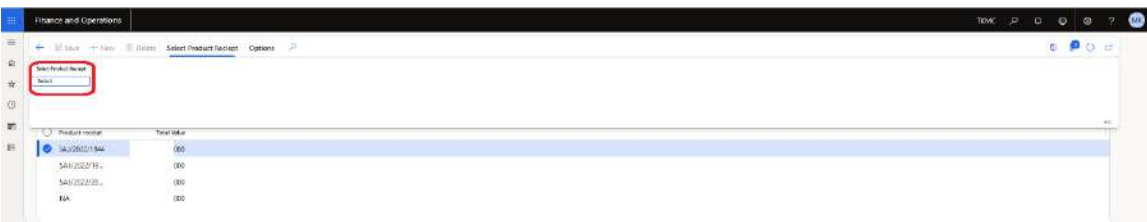

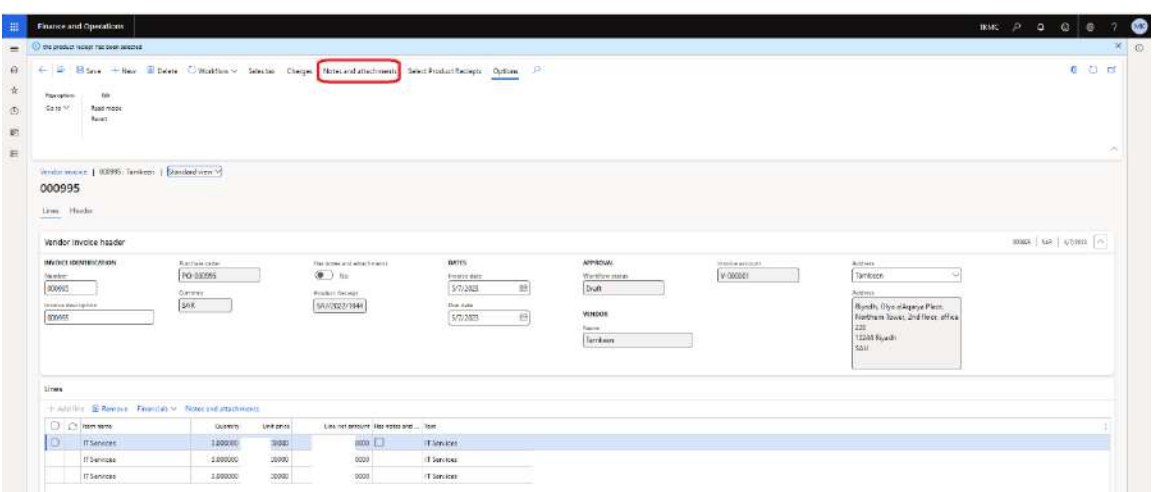

- 1. **Click Notes and attachments**. (You have to upload the invoice pdf attachment to your invoice to be accepted)
- 2. **Click New.**
- 3. **Click File**.
- 4. **Close the page**.

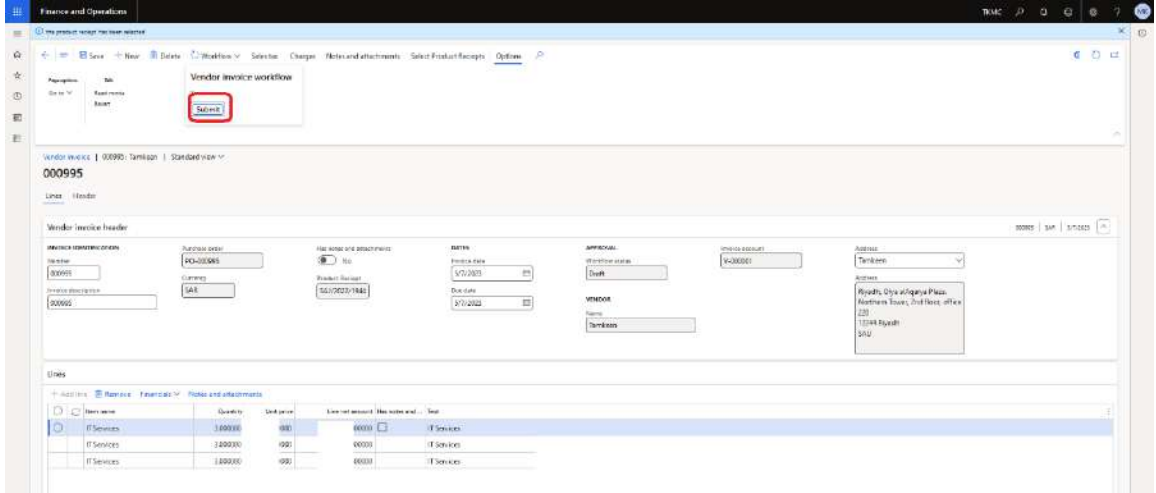

- 5. **Click Workflow to open the drop dialog**.
- 6. **Click Submit**. (This is last step then your invoice will be registered to the system)
- 7. **Click OK**.
- 8. **Close the page**.

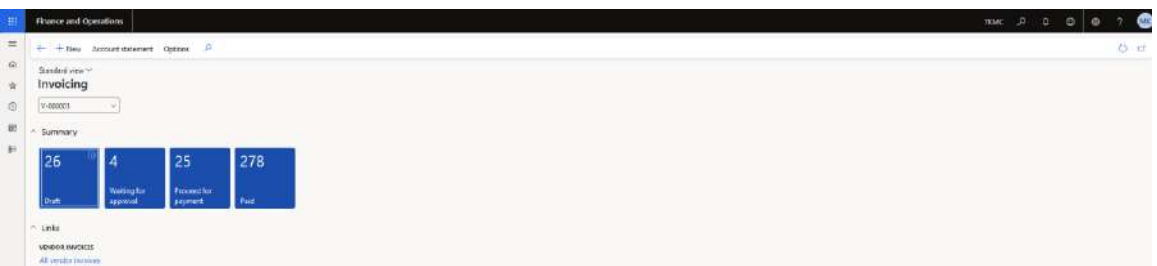

- 9. **Click Waiting for approval**. (In this cube you can see the not yet approved invoices)
- 10. **Close the page**.
- 11. **Click Proceed for payment**. (In this cube you can see the approved and posted invoices)
- 12. **Close the page**.
- 13. **Click Paid**. (In this cube you can see the already paid invoices)

#### **Close the page**